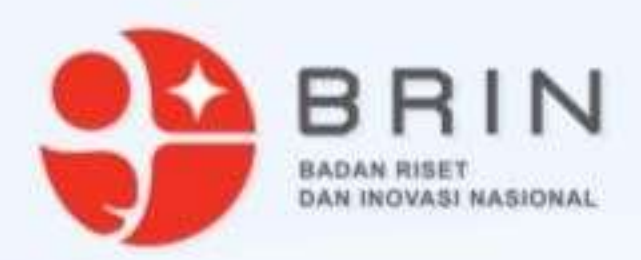

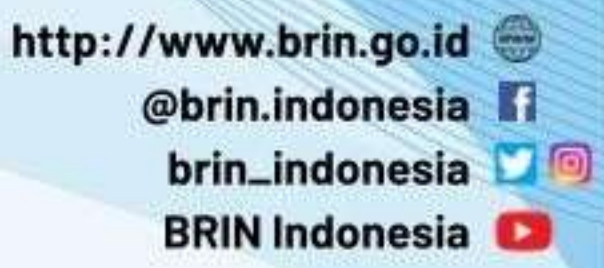

 $\mathbf{1}$ 

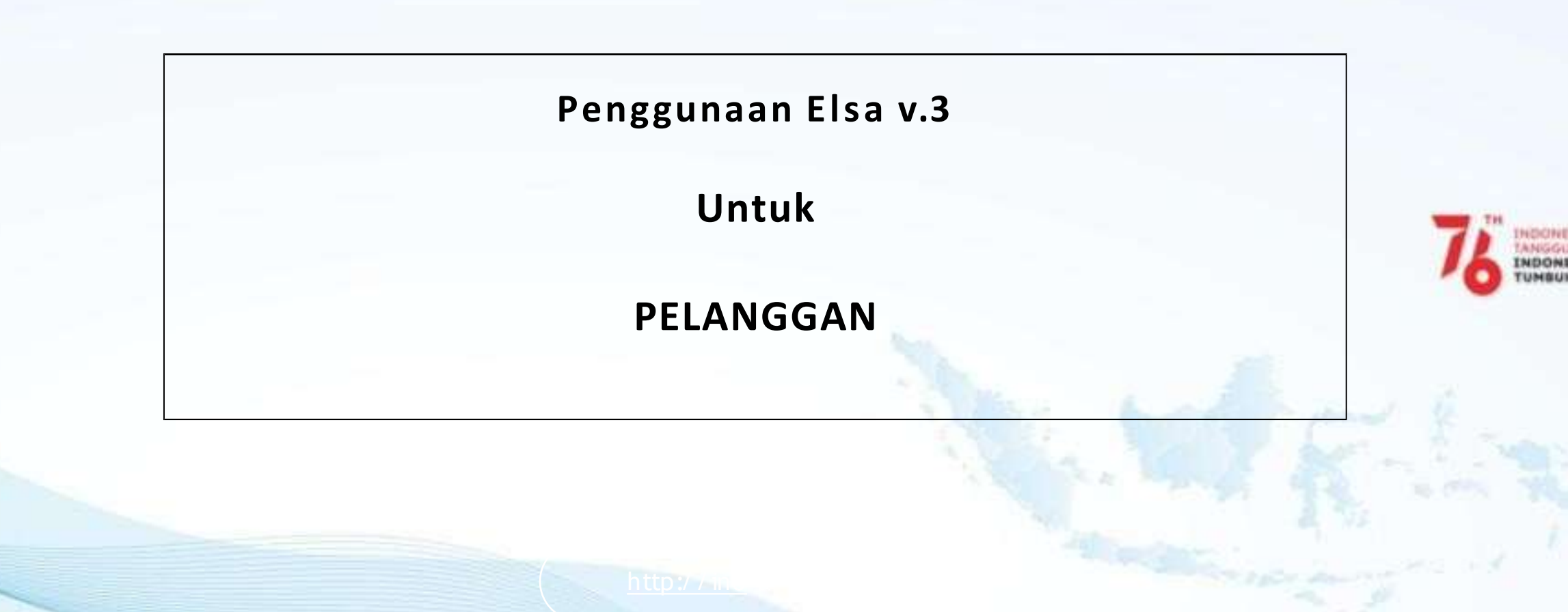

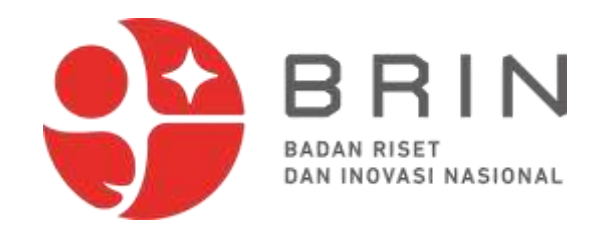

### **Layanan Sains - Lab Riset**

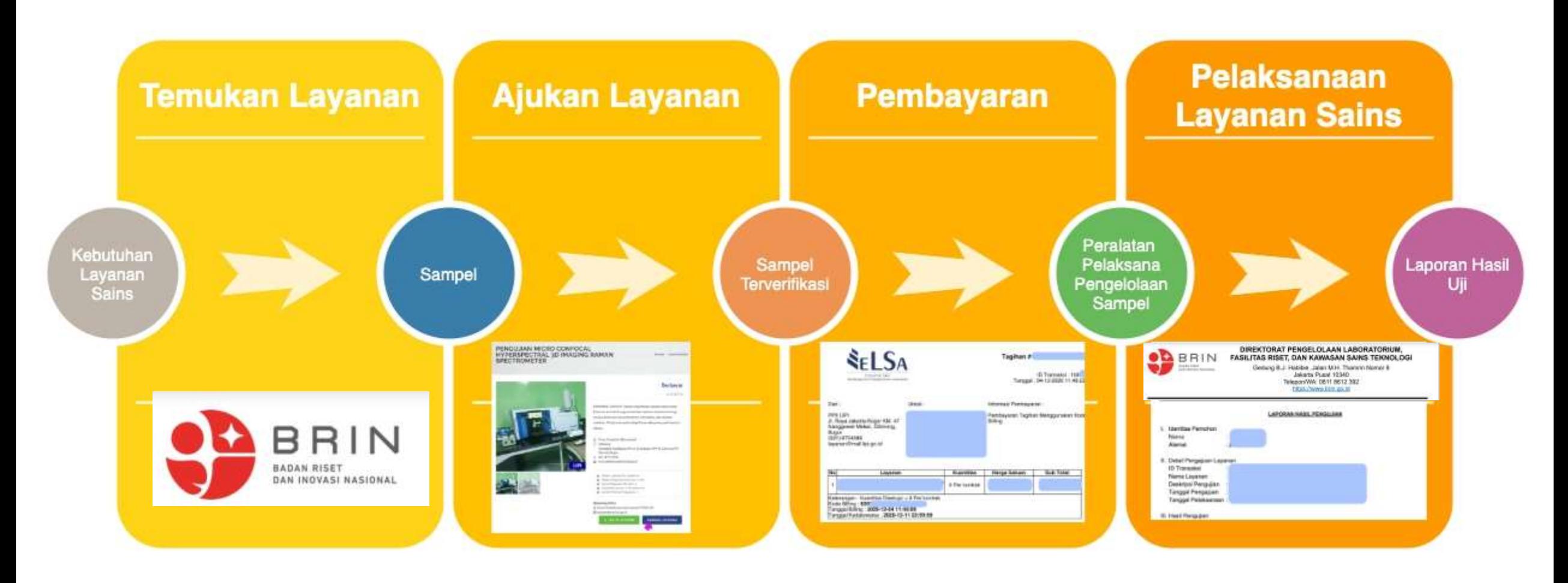

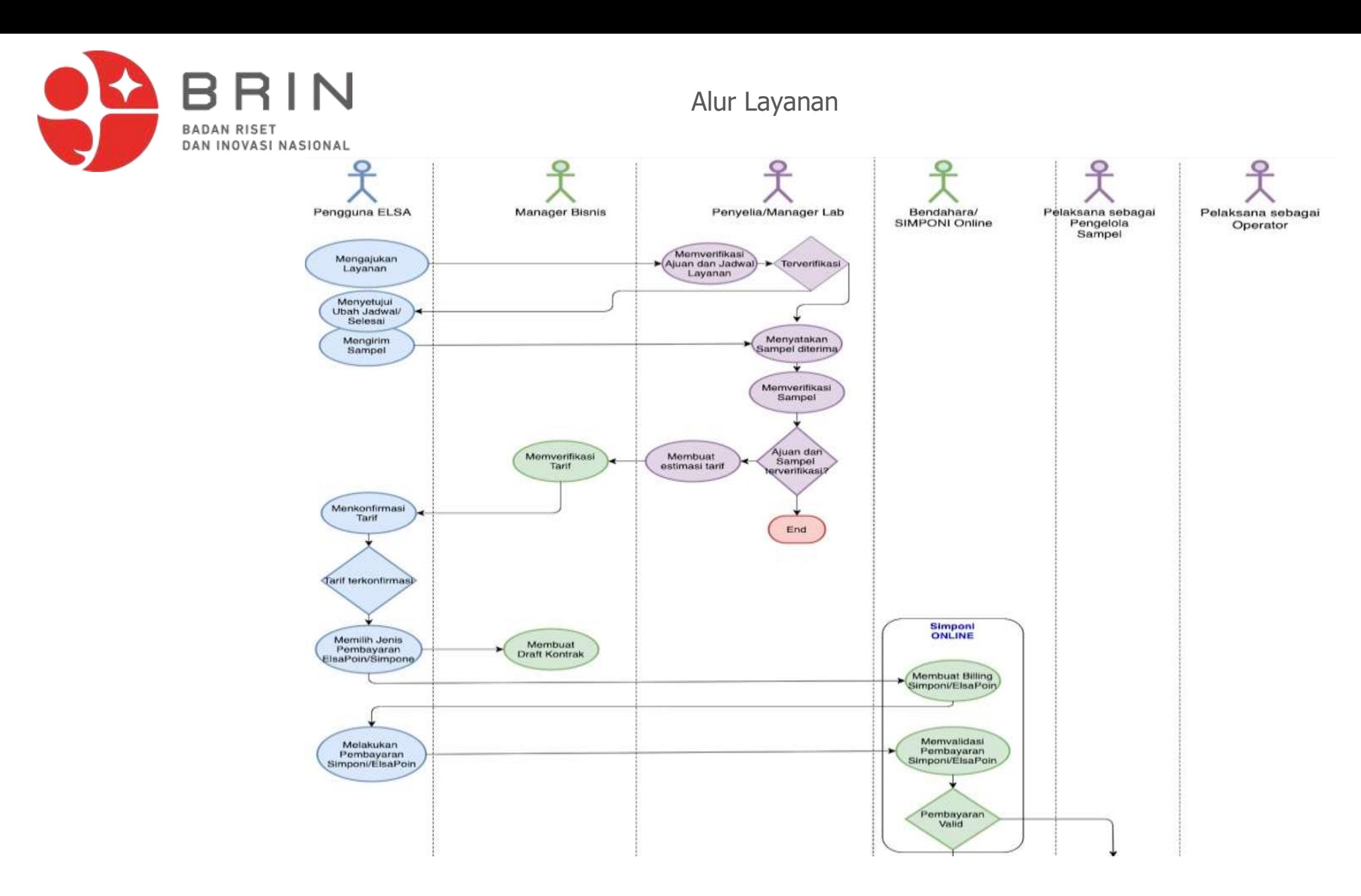

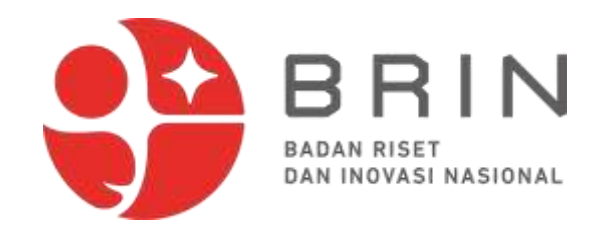

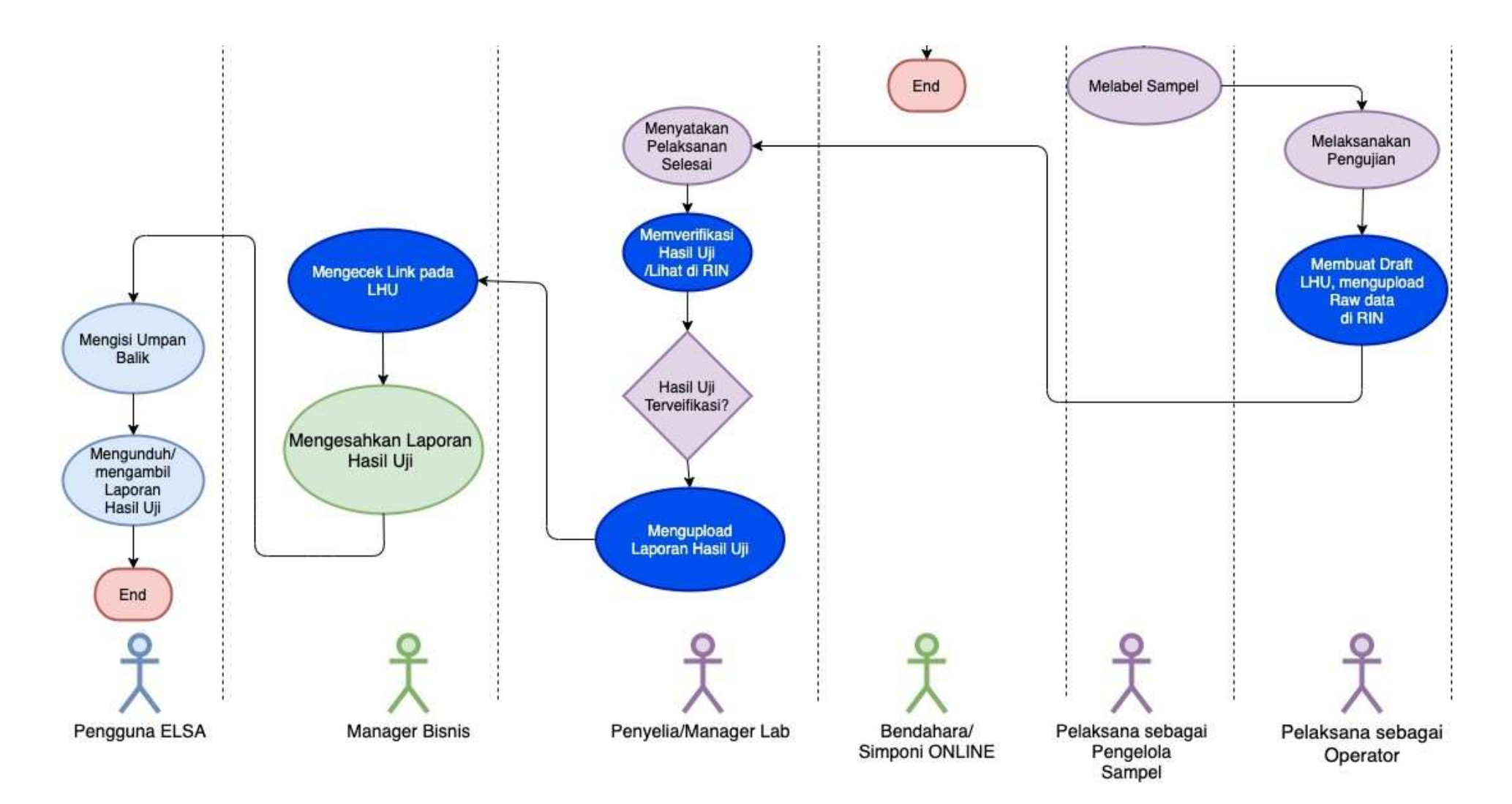

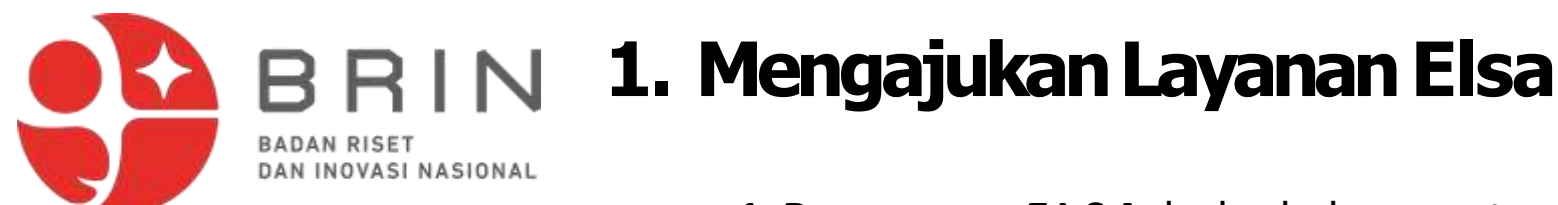

**1.Pengguna E L S A** buka halaman utama ELSA dengan alamat https://elsa.brin.go.id

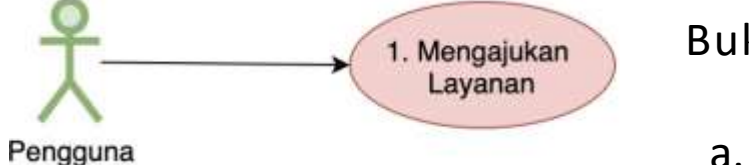

Buka daftar layanan dengan:

- a. Klik tombol **Ajukan Layanan** pada flyer Pengujian dan Analisis, atau
- b. Pergi ke menu **Sarana Prasarana**, lalu ke Sub Menu **Riset** --> Sub Menu **Pengujian, Analisis, Pengukuran**

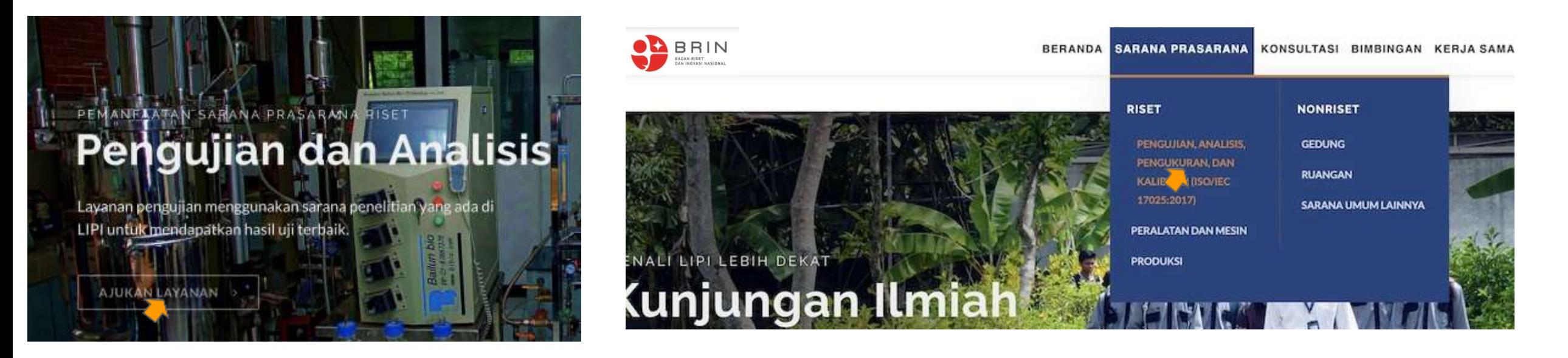

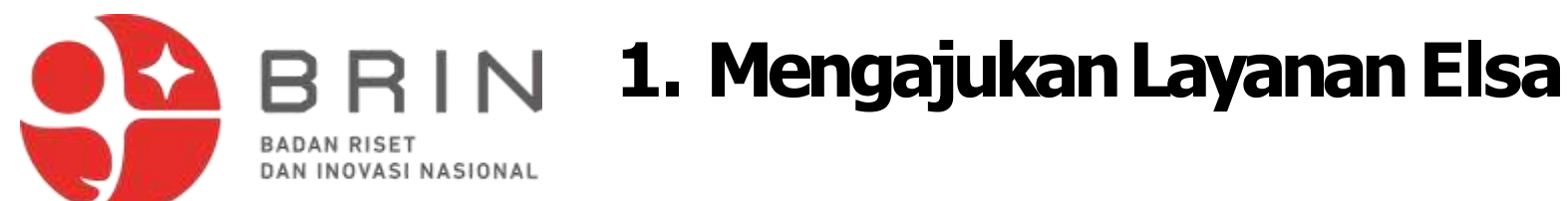

2. **E L S A** menampilkan halaman daftar layanan Pengujian, Analysis, Pengukuran dan Kalibrasi

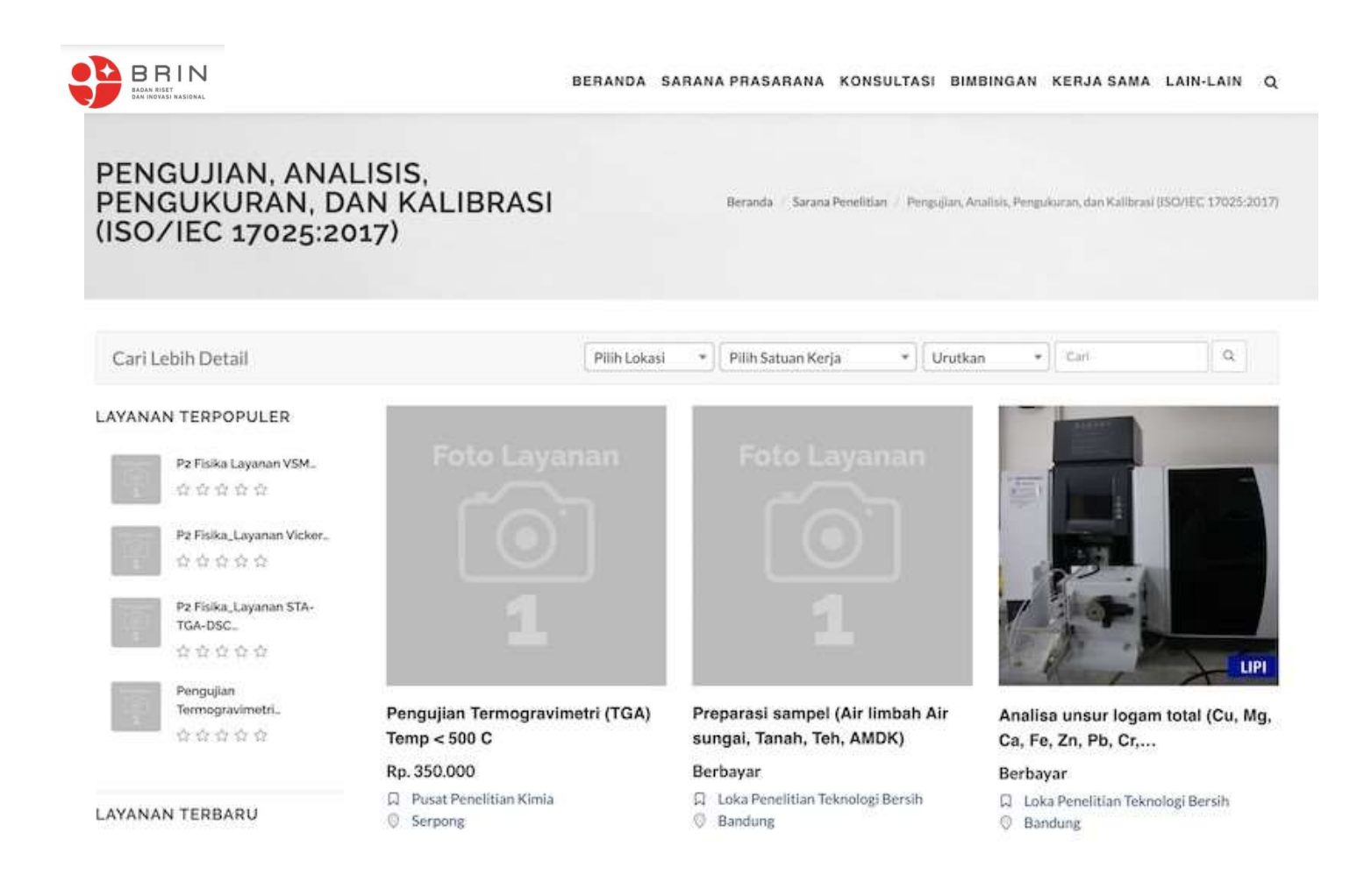

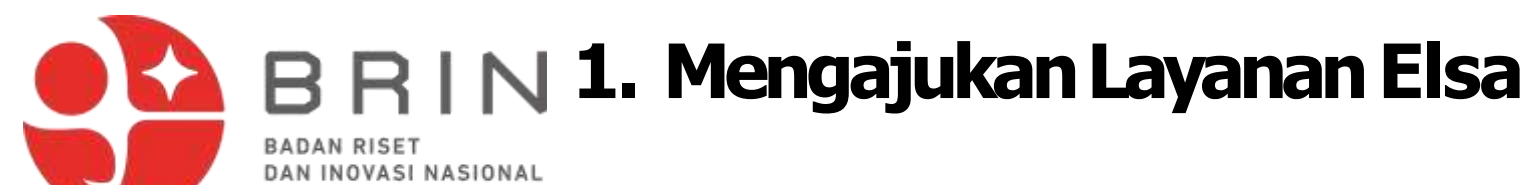

**Pengguna ELSA** dapat melakukan pencarian berdasarkan berdasarkan **satker**, **lokasi** dan/atau **kata kunci**, misal **RAMAN**

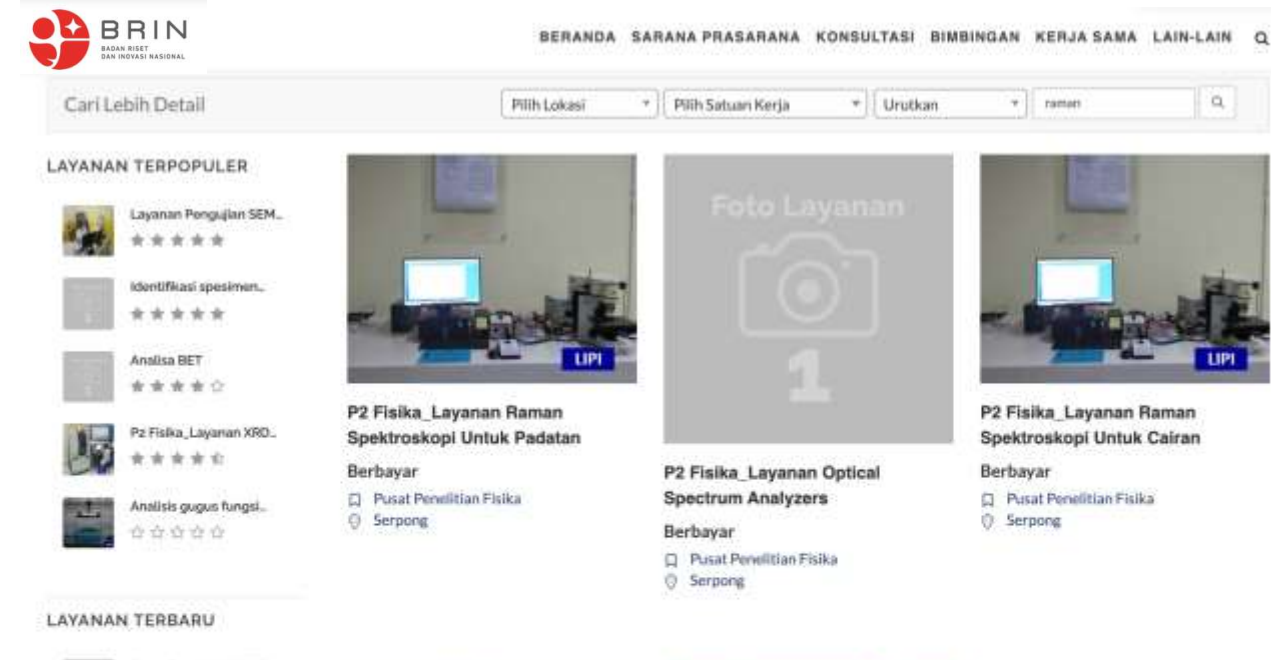

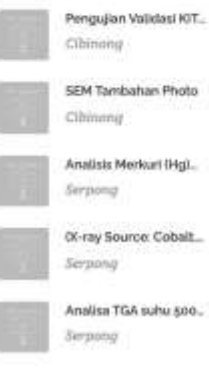

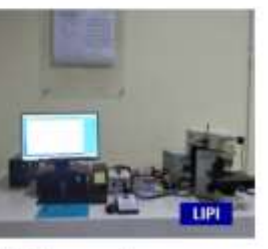

P2 Fisika\_Layanan Raman Spektroskopi Untuk Cairan (Cuvet...

**El Pusat Penelitian Fisika** 

Borbayar

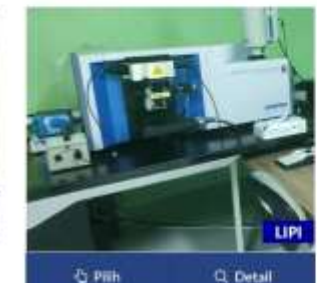

Pengujian Micro Confocal Hyperspectral 3D Imaging Raman...

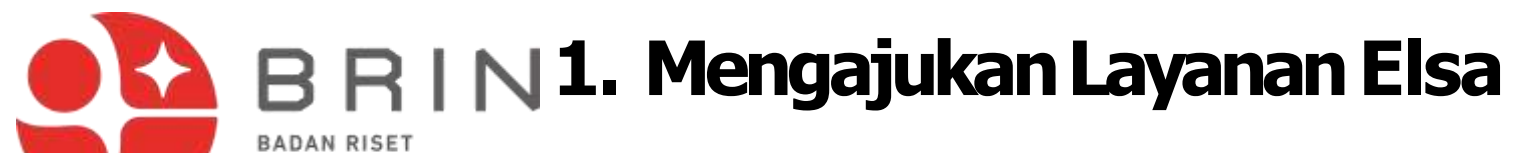

- 5. Elsa menampilkan halaman detail layanan
- 6. Pengguna Elsa memilih AJUKAN LAYANAN

#### PENGUJIAN MICRO CONFOCAL **HYPERSPECTRAL 3D IMAGING RAMAN SPECTROMETER**

Beranda Sarana Penelitian

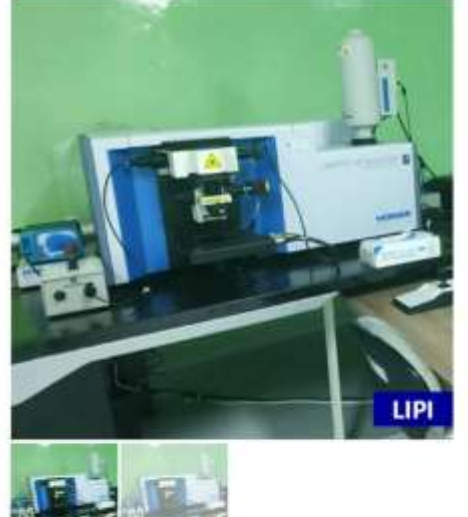

#### **Berbayar**

合合合合

DESKRIPSI LAYANAN | Spektroskopi Raman adalah teknik analisis kimia non-destruktif, yang memberikan informasi terperinci tentang struktur kimia, fase dan polimorfisme, kristalinitas, dan interaksi molekuler. Prinsip kerja spektroskopi Raman didasarkan pada interaksi cahaya

- Rusat Penelitian Biomaterial
- O Cibinong
	- Kompleks Puslitbang IPH Ji. Raya Bogor KM 46 Cibinong PO Box 422 Boater
- 0 021-87914511
- A kontak@biomaterial.lipi.go.id

@ Satuan Layanan: Per spektrum

- @ Waktu Pengerjaan Layanan: 5 Harri
- @ Kuota Pelayanan Per Hari: 1
- @ Kapasitas Layanan: 1 Per spektrum @ Junion Minimal Pengajuan: 1
- 

Marketing Office D Pusat Pemanfaatan dan Inovasi IPTEK LIPI El layanan@mail.lipi.go.id.

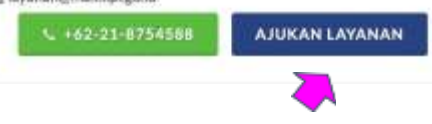

Jika Pengguna Elsa belum terdaftar maka ELSA akan memberikan formulir registrasi ELSA.

DAN INOVASI NASIONAL

Lakukan registrasi Pengguna ELSA dahulu sebelum mengajukan layanan ELSA.

### **1. MengajukanLayananElsa BRIN**

5. Elsa menampilkan formulir ajuan yang terdiri dari isian: **tanggal pelaksanaan**, **nama sampe**, **metode pengiriman**, **kuantitas, deskripsi sampel**, **file data foto\*** dan **file dukung lainnya\***

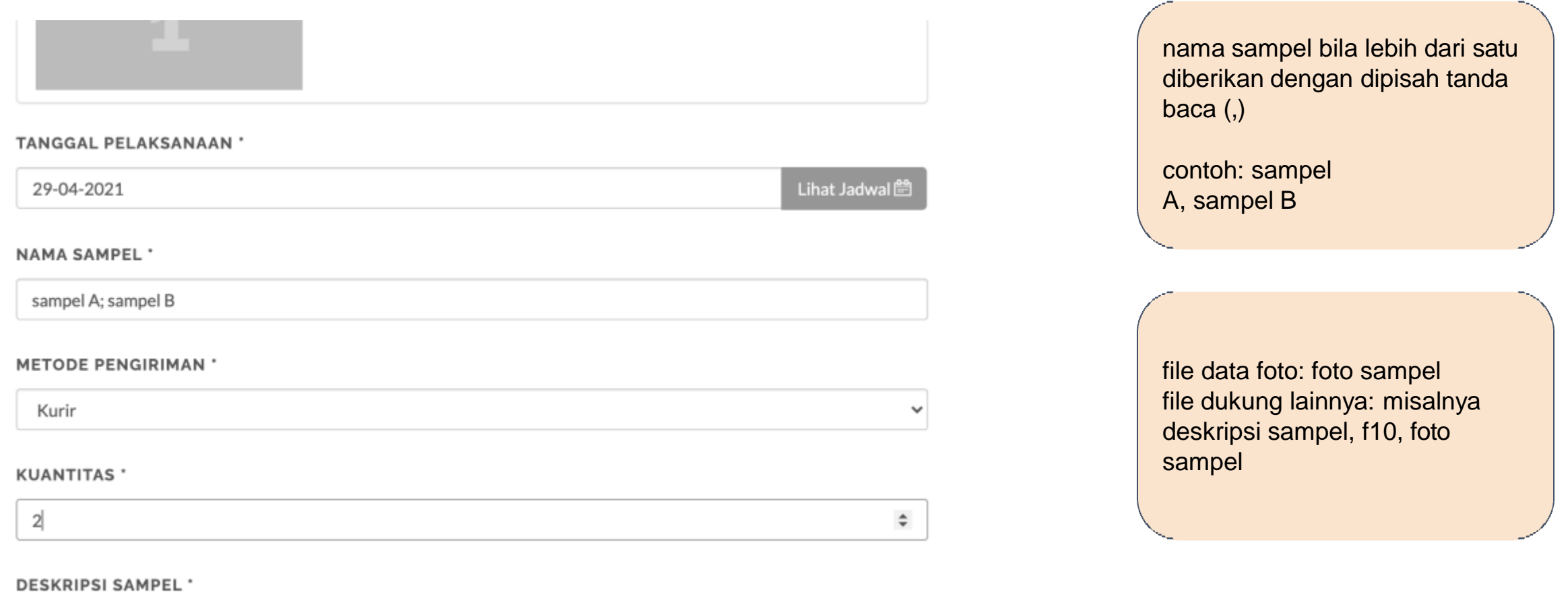

## **1. MengajukanLayananElsa** BADAN RISET<br>DAN INOVASI NASIONAL

6. Pengguna mengisi semua medan isian ajuan layanan, dan klik AJUKAN

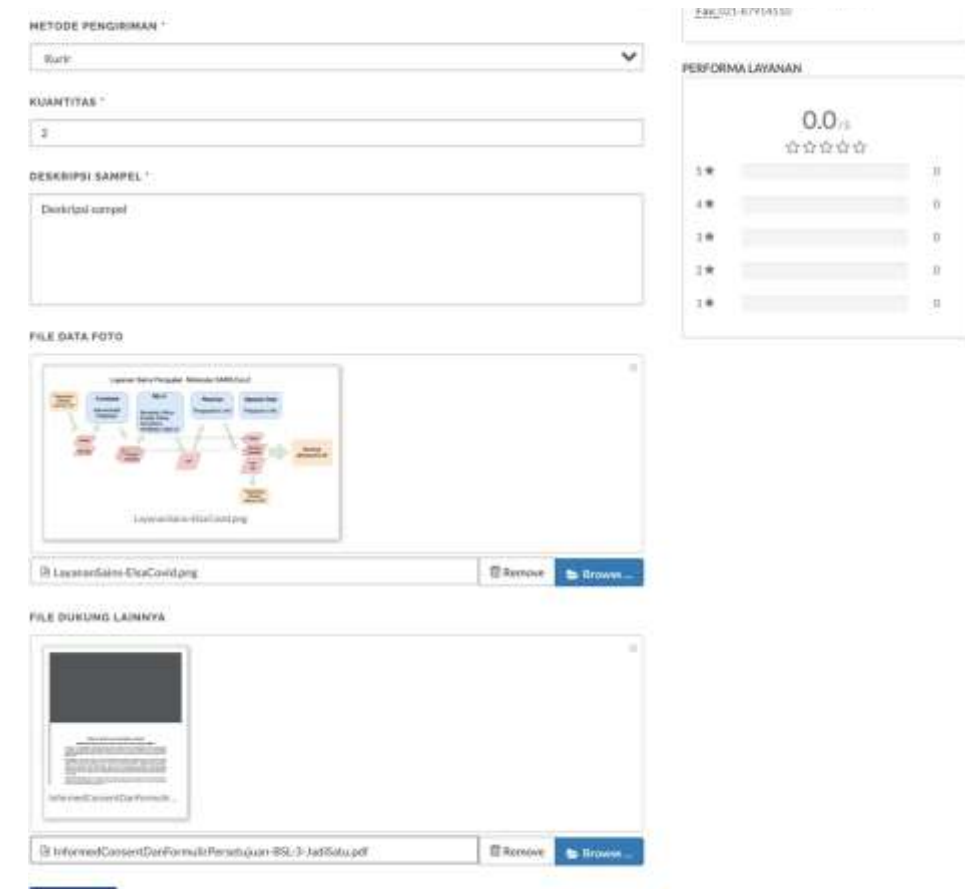

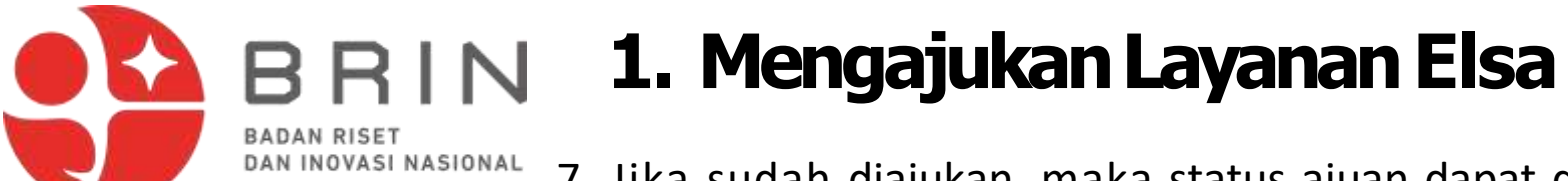

7. Jika sudah diajukan, maka status ajuan dapat dilihat di daftar transaksi

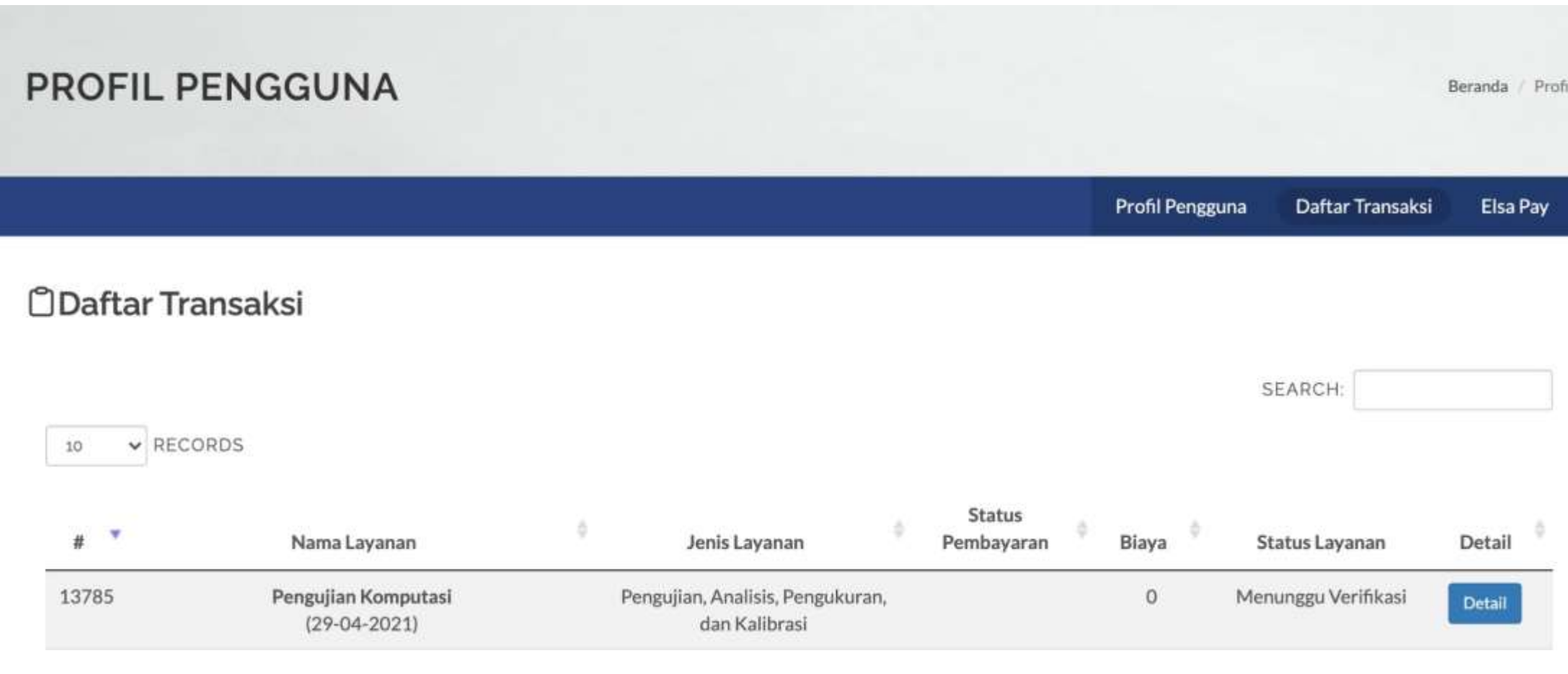

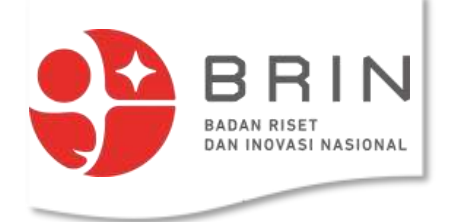

### **2.Mengirim Sampel , Alat atauBenda Uji**

### *<u>ODaftar Transaksi</u>*

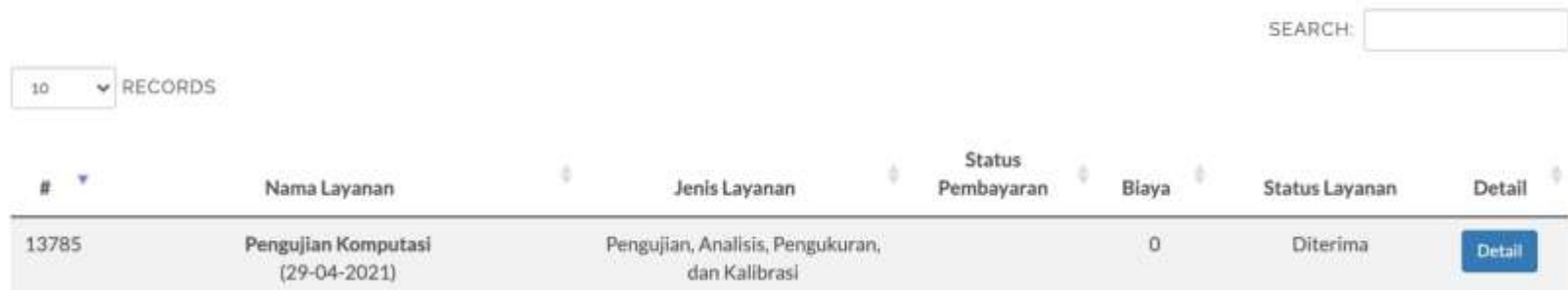

Dalam mengirim sampel , alat atau benda uji , mohon dikirim dalam satu wadah yang diberi label nomor transaksi

### **ALAMAT PENGIRIMAN :**

**LAYANAN LABORATORIUM RADIASI KAWASAN PASAR JUM AT – BRIN**

**JALAN LEBAK BULUS NO 49 JAKARTA SELATAN**

**CP. Ismanto J. Tlp/WA 08128940556**

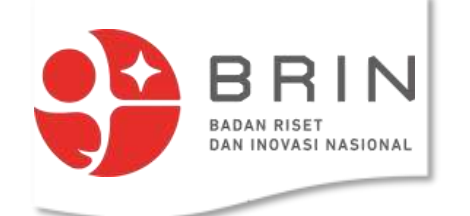

# **3. Memverifikasi Pengubahan Tanggal**

1. **Penguna** membuka data transaksi di elsa.lipi.go.id dan klik **detail**

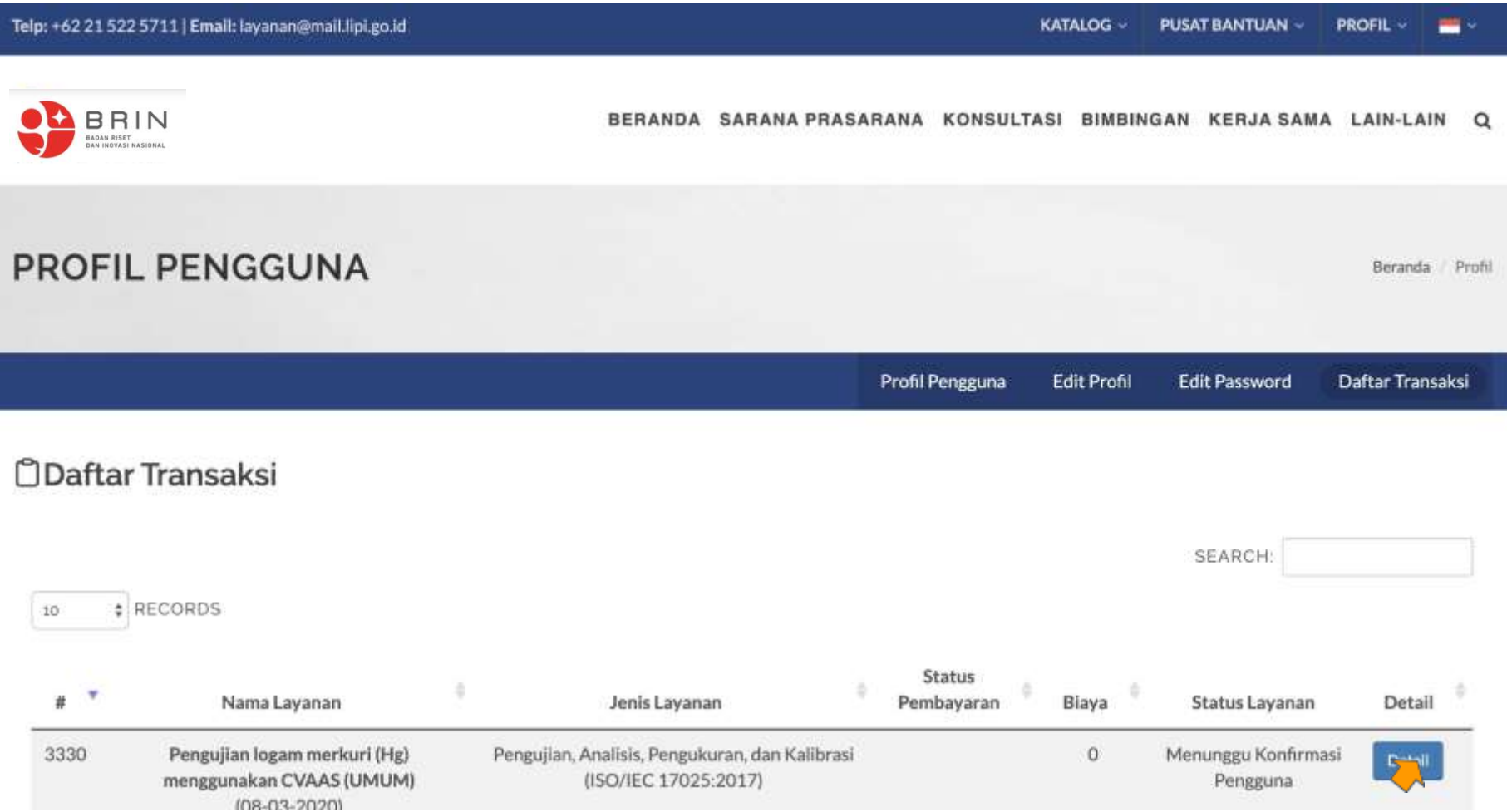

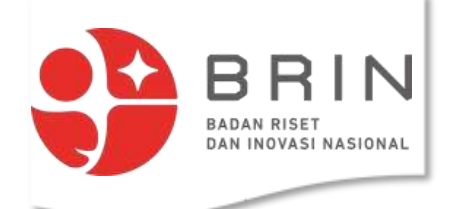

## **3. Memverifikasi Pengubahan Tanggal**

2. **Penguna** mengkonfirmasi tanggal baru pelaksanaan pengujian dengan memilih terima atau batalkan

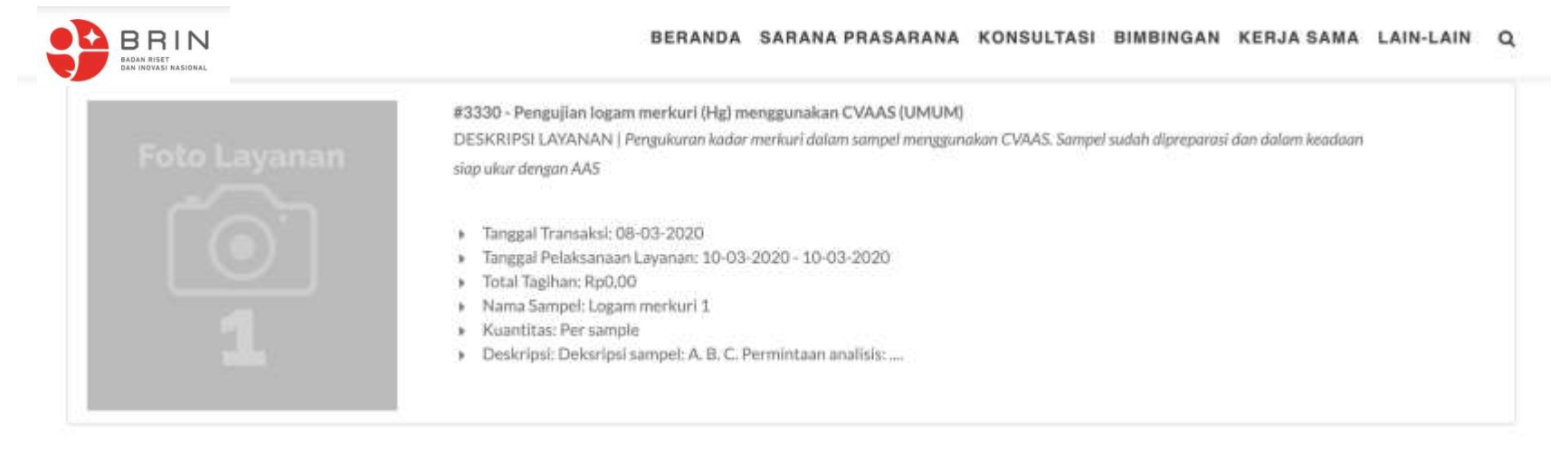

 $\equiv$  Verifikasi  $\triangle$ 

**El Status Proses** 

TANGGAL PELAKSANAAN LAYANAN YANG DIAJUKAN

09-03-2020 - 09-03-2020 Lihat Jadwal<sup>20</sup>

#### TANGGAL PELAKSANAAN LAYANAN YANG DISETUJUI

10-03-2020 - 10-03-2020

**KEPUTUSAN PENGGUNA** 

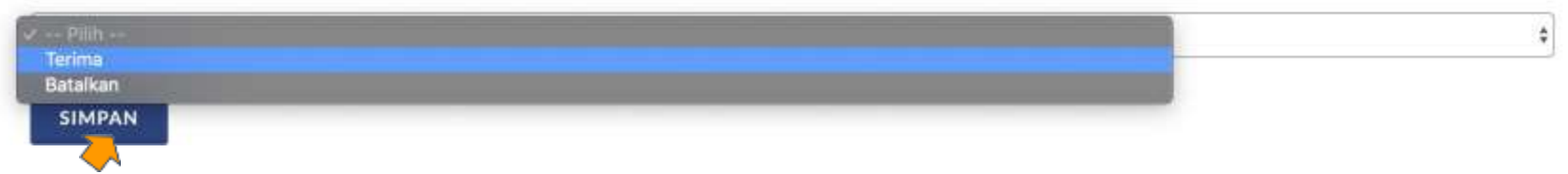

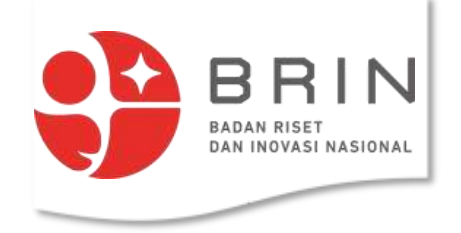

## **4.menyetujuiharga**

1. **Penguna** membuka data transaksi dengan status "menunggu persetujuan harga" di elsa.lipi.go.id dan klik **detail**

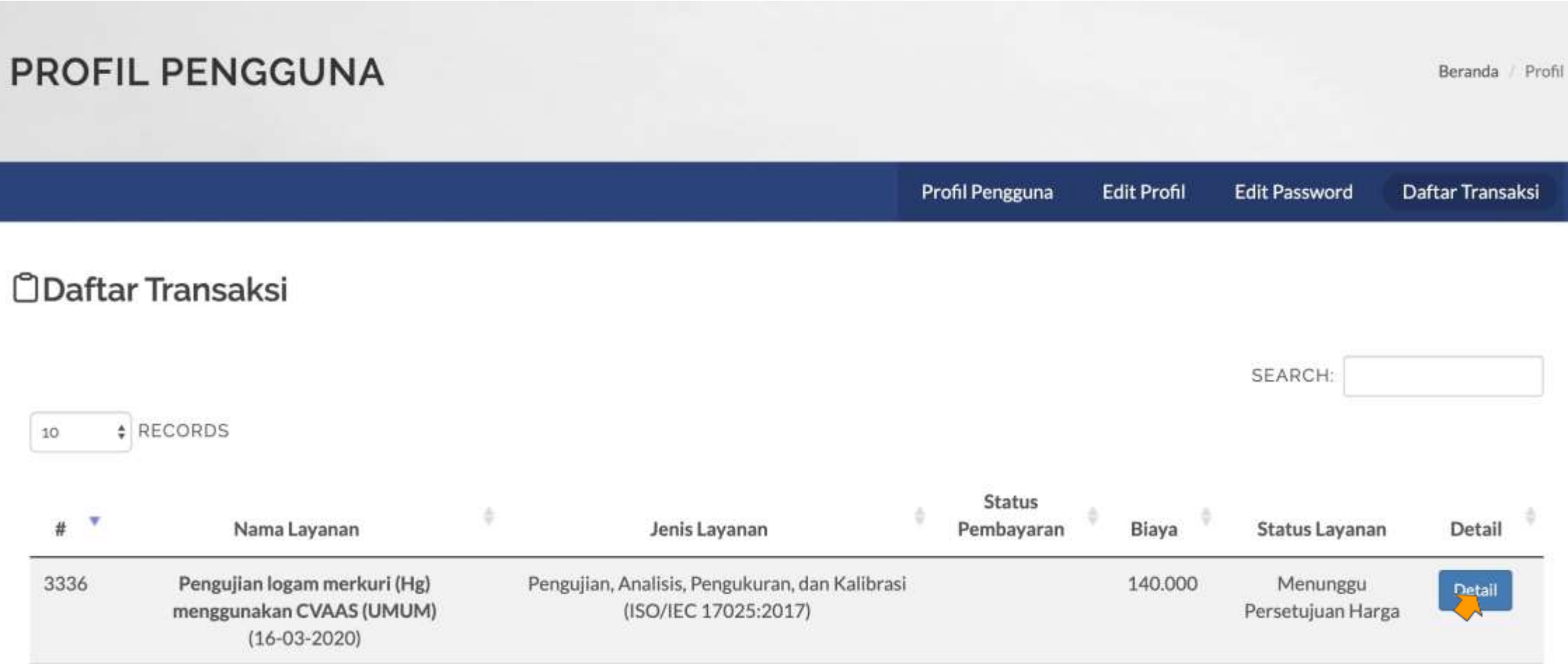

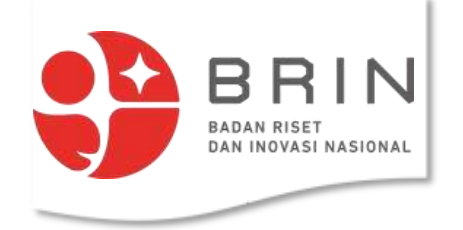

### **4.menyetujuiharga**

2. **Penguna** memverifikasi **tarif** yang ditawarkan pengguna dapat: menerima atau menolak.

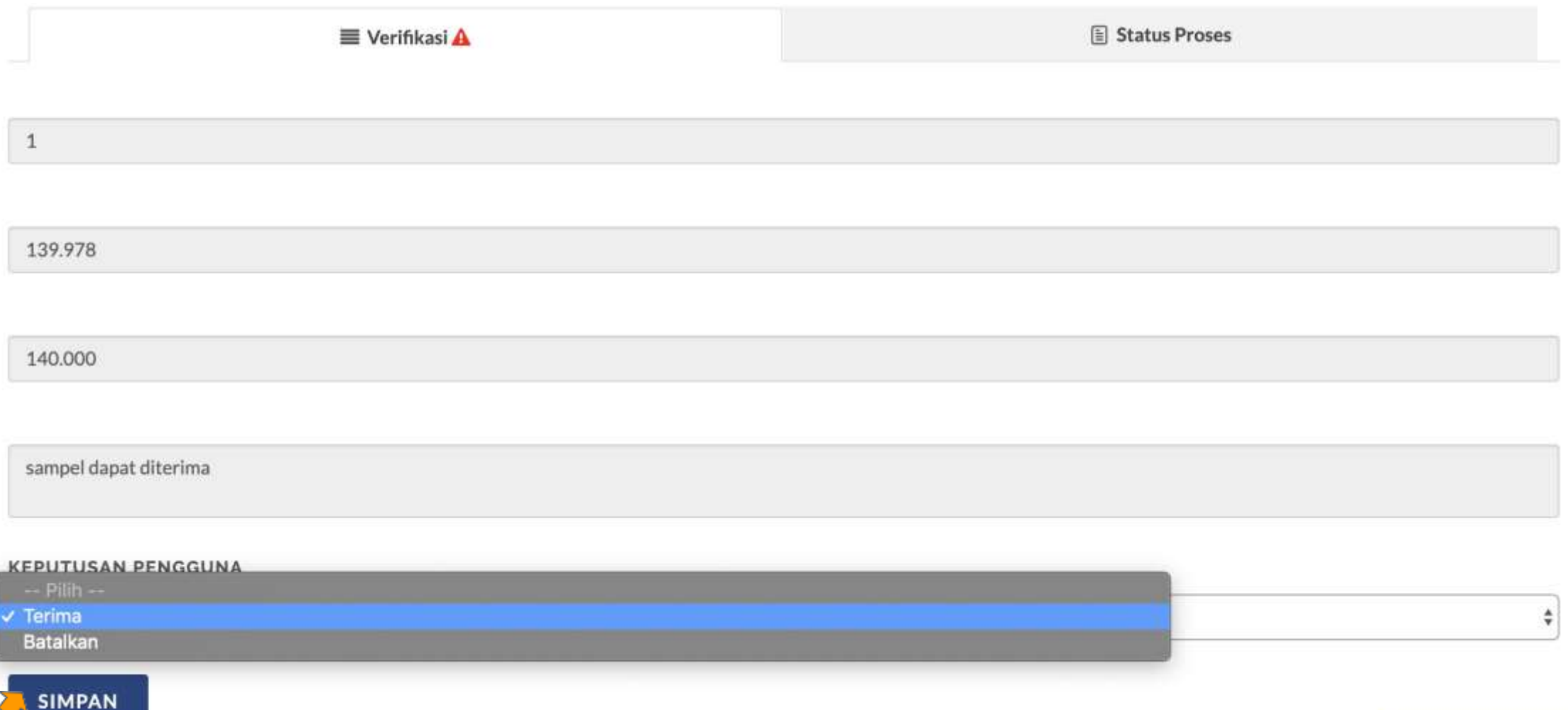

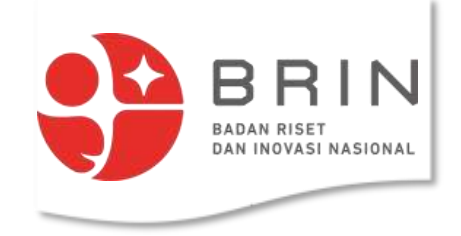

## **4.Menyetujuiharga**

3. Jika **Penguna** memverifikasi **tarif** maka status ajuan menjadi: "menunggu pelaksanaan"

### **ODaftar Transaksi**

SEARCH:

 $\frac{1}{2}$  RECORDS  $10<sup>°</sup>$ 

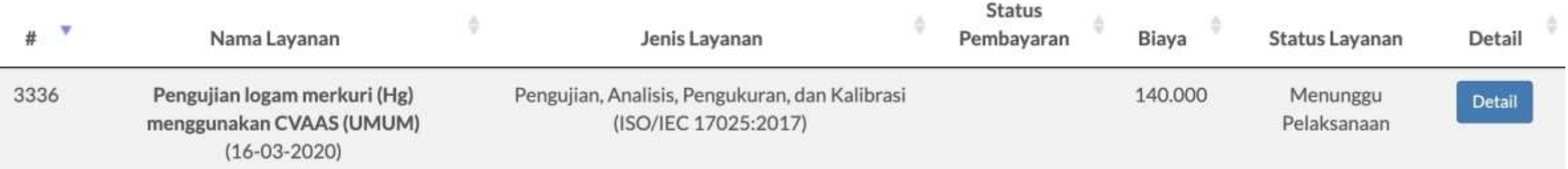

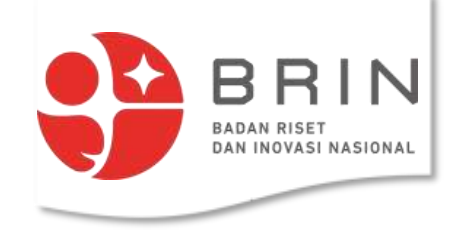

# 4: Memverifikasi Pembayaran (simponi online)

1. **Pengguna** membuka daftar transaksi yang memiliki status "menunggu pembayaran"

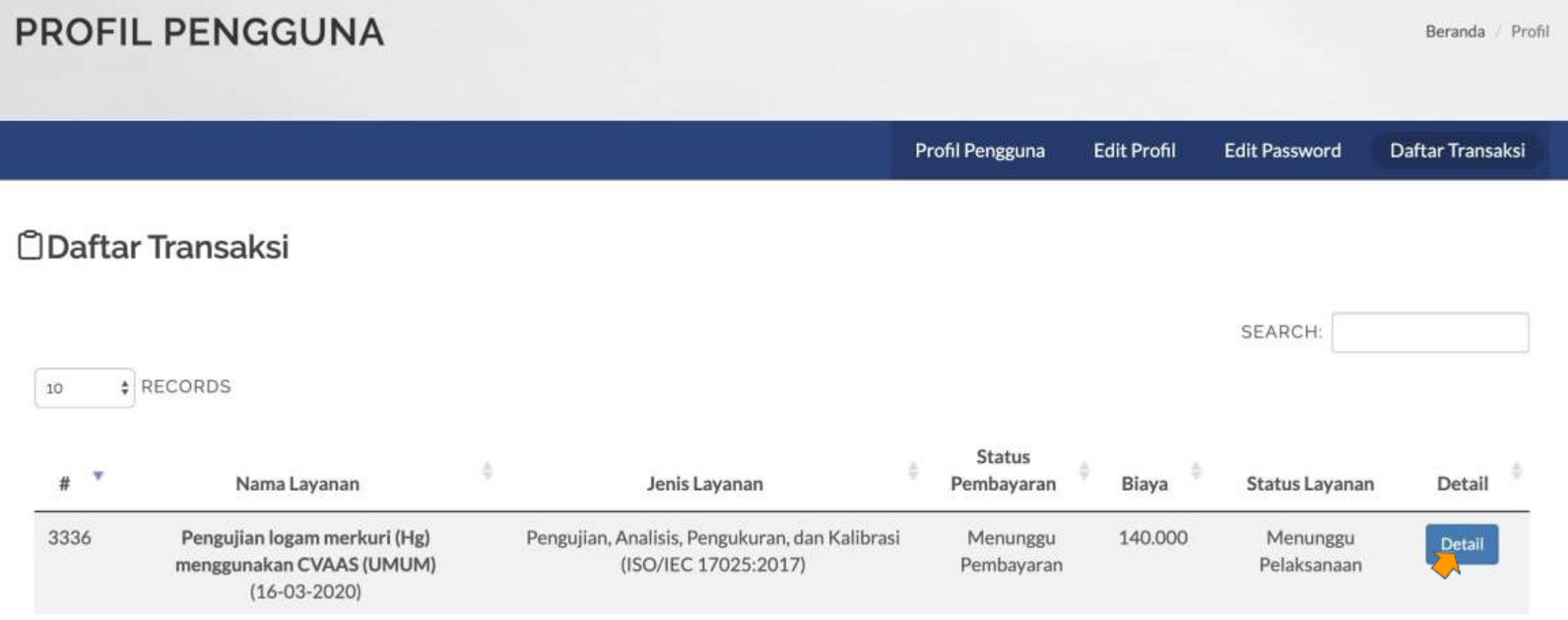

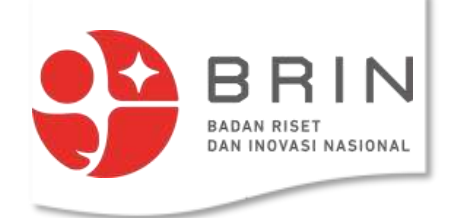

### **4: Memverifikasi Pembayaran**

### 2. **Pengguna** melihat detail tagihan dan memilih "konfirmasi pembayaran"

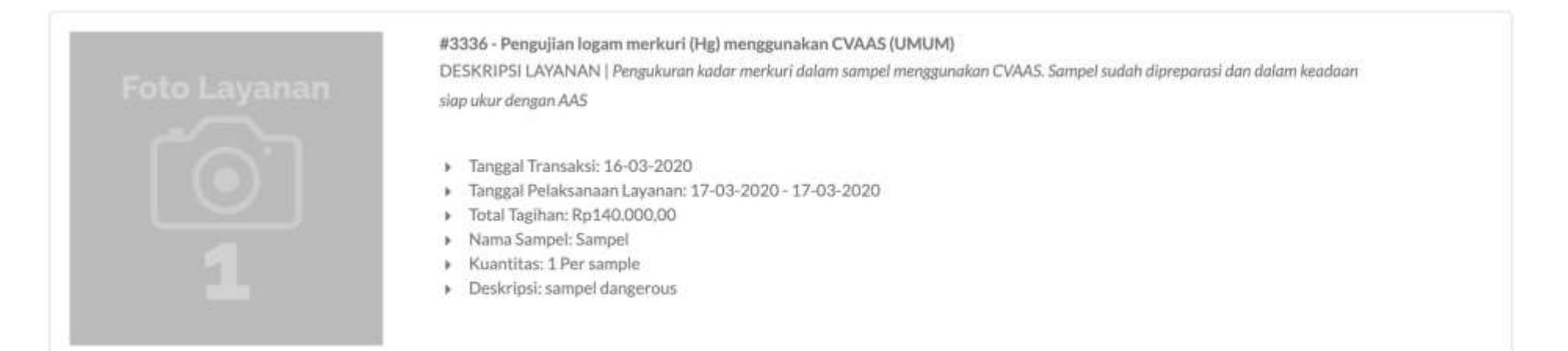

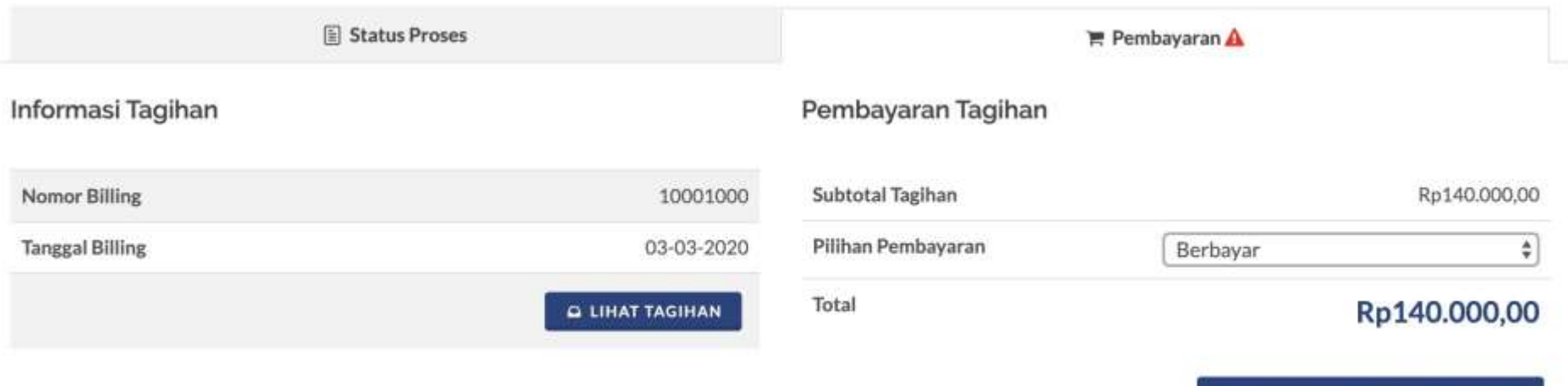

KONFIRMAS EMBAYARAN

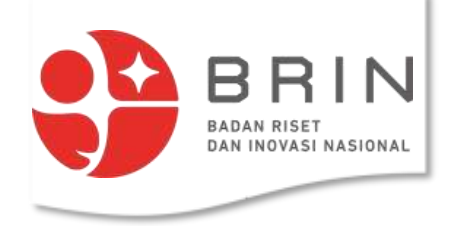

mem**m** 

# 4: Memverifikasi Pembayaran (simponi online)

3. **Pengguna** mengisi form verifikasi pembayaran, nama bank, rekening, tanggal, jumlah bayar dan bukti bayar

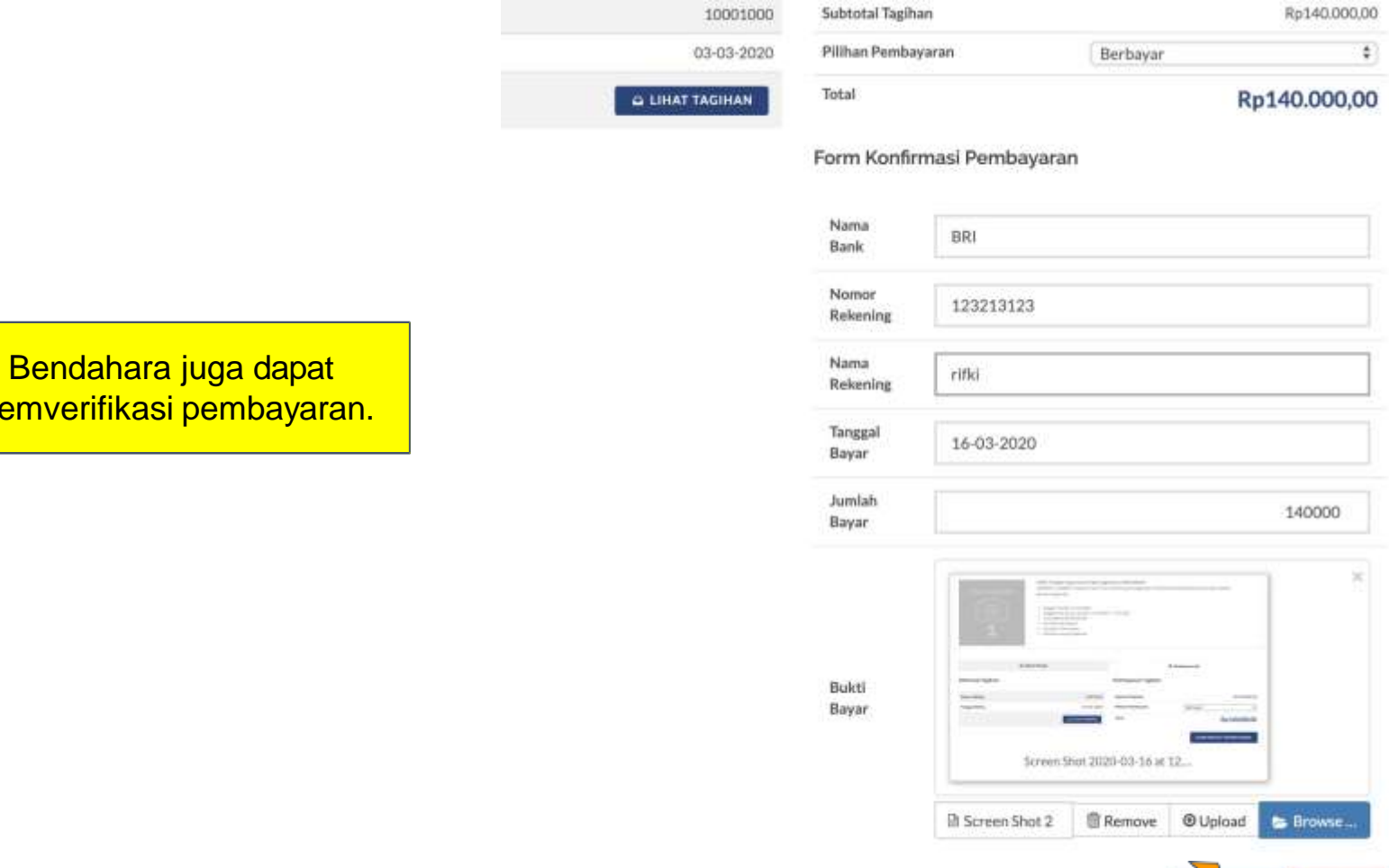

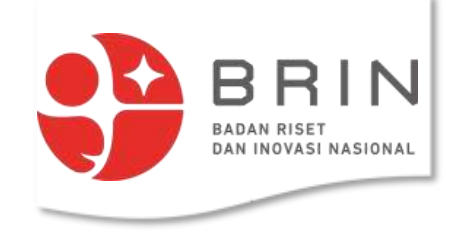

# 4: Memverifikasi Pembayaran (simponi online)

3. Status pembayaran **Pengguna** sekarang menunggu validasi pembayaran

### *<u>ODaftar Transaksi</u>*

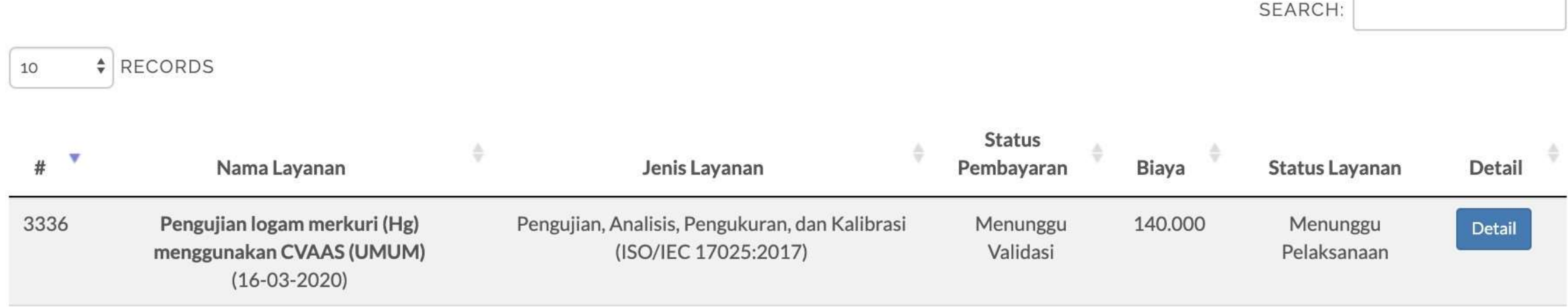

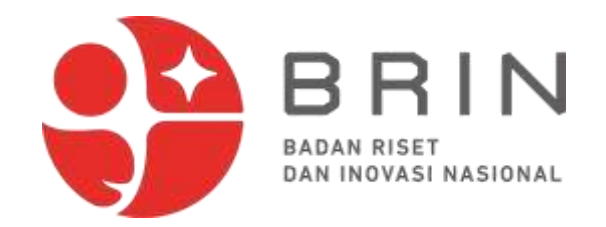

### PELAKSANAAN

### PENGUJIAN , ANALISIS ,PENGUKURAN DAN KALIBRASI

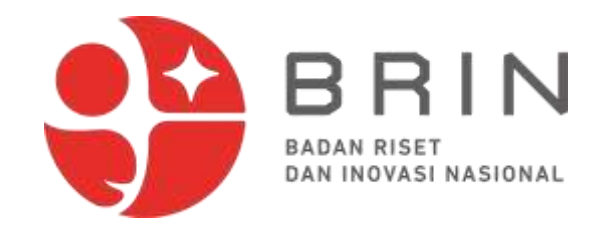

### **SELESAI**

### **1. SERTIFIKAT BISA DICETAK DARI APLIKASI ELSA**

### 2.BENDA UJI ,SAMPLE ATAU ALAT YANG DIKALIBRASI BISA DIAMBIL ATAU MINTA DIKIRIM KE

**PELANGGAN** 

**TERIMA KASIH**